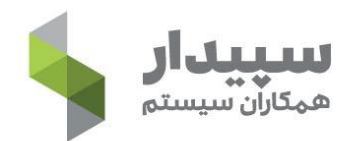

# آموزش سامانه موديان مالياتي

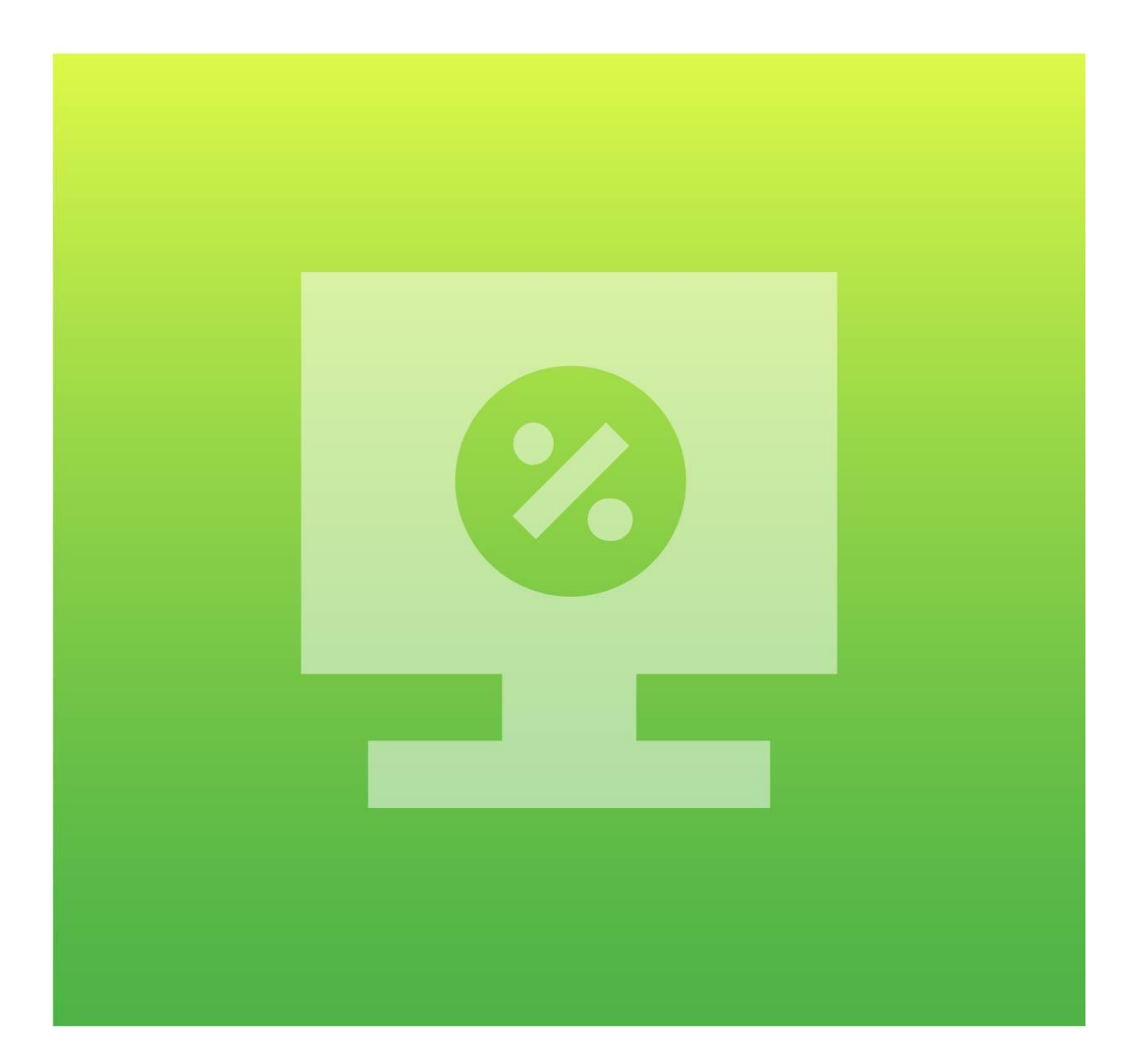

## فهرست مطالب

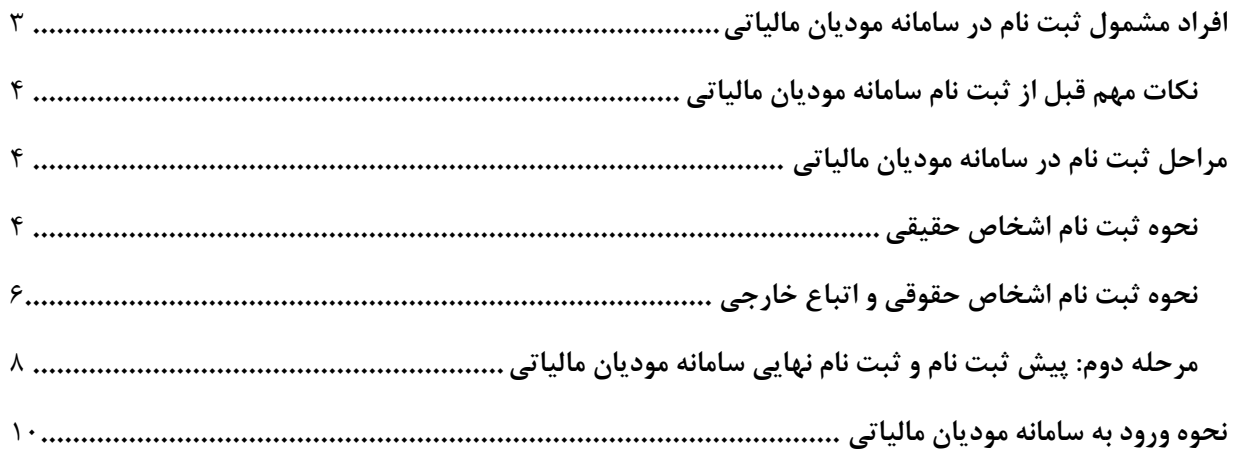

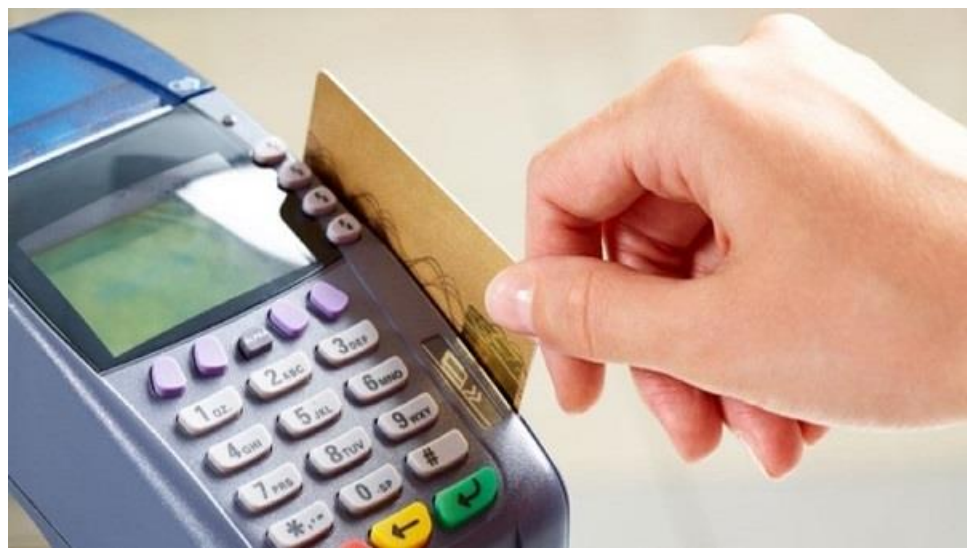

#### **راهنمای ثبت نام در سامانه مودیان مالیاتی**

ثبت نام در سامانه مودیان مالیاتی طبق قانون از وظایف صاحبان مشاغل اعالم شده است. سامانه مودیان مالیاتی سامانهای اینترنتی برای دریافت گزارشهای الکترونیکی مودیان است. این سامانه تحت مدیریت سازمان امور مالیاتی کشور با هدف جلوگیری از فرار مالیاتی فعالیت میکند. طبق قانون مصوب آبان ،1398 هر فرد مشمول مالیات موظف است برای ثبت نام در سامانه مودیان مالیاتی اقدام کند. در این سامانه به هر مودی مالیاتی یک کار پوشه اختصاص داده میشود. این کارپوشه راه ارتباطی مودیان با سازمان امور مالیاتی است.

مشمولین باید صورتحسابهای الکترونیک خود را در موعدهای مشخص، ارسال کنند. همه اشخاص حقیقی و حقوقی الزم است کار با سامانه را به خوبی بدانند. عدم ثبت نام و عدم ارسال صورت حسابها با این سامانه، منجر به جریمه حداقل %23 از فروش خواهد شد. برای این که در انجام فرآیندهای مالیاتی با مشکلی مواجه نشوید، باید کار با این سامانه را به خوبی بیاموزید. در ادامه، راهنمای کامل ثبت نام و ورود به سامانه مودیان مالیاتی را در این پست از سپیدار سیستم میخوانید. **افراد مشمول ثبت نام در سامانه مودیان مالیاتی**

افرادی که باید ثبت نام در سامانه مودیان مالیاتی را انجام دهند، در قانون مشخص شده است. متن بند ج ماده 1 قانون پایانههای فروشگاهی و سامانه مودیان:

«کلیه صاحبان مشاغل (صنفی و غیر صنفی) و اشخاص حقوقی موضوع فصلهای ۴ و ۵ باب سوم قانون مالیاتهای مستقیم مصوب 1366/03/12 با اصالحات و الحاقات بعدی آن، مشمول این قانون هستند. در این قانون هرگاه از واژه مودی استفاده میشود، مراد اشخاص مشمول است؛ مگر خالف آن تصریح شده باشد«.

بر اساس این مصوبه، صاحبان مشاغل و اشخاص حقوقی مذکور در فصل 4 و 5 قانون مالیات مستقیم، موظف به ثبت نام در سامانه مودیان مالیاتی هستند. ضروری است این افراد، از این پس، صورت حسابهای الکترونیکی خود را از طریق این سامانه ارسال کنند. دو گروه از مودیان مالیاتی الزم است در سامانه ثبت نام کنند:

- <span id="page-2-0"></span>.1 تمام اشخاص حقیقی صاحب شغل صنفی یا غیر صنفی
- ۲. تمام اشخاص حقوقی: شرکتهای تجاری و اشخاصی حقوقی غیر تجاری (به نسبت درآمد ناشی از فعالیت انتفاعی خود)

#### <span id="page-3-0"></span>**نکات مهم قبل از ثبت نام سامانه مودیان مالیاتی**

اولین کاری که مودیان یا مشمولین مالیات باید در سال 1401 انجام دهند، ثبت نام در سامانه مودیان مالیاتی است. از این پس باید صورت حسابهای مالی را در این سامانه ارسال کرد. هر صورت حساب الکترونیکی یک شماره منحصر به فرد مالیاتی دارد. اطالعات این صورت حسابها در حافظه مالیاتی مودی حفظ میشود. مشخصات و نوع اطالعات صورت حساب با توجه به نوع کسب و کار مشخص میشود.

## **زمان ثبت نام در سامانه مودیان مالیاتی**

ثبت نام سامانه مودیان مالیاتی از مهر ماه 1401 شروع شده است. اشخاص به 3 گروه تقسیم شدهاند و هر گروه تا مدت معین شده فرصت ثبت نام دارند:

- گروه اول تا اول آبان
- گروه دوم تا اول آذر
- گروه سوم تا 25 اسفند

برای ثبت نام اولیه کد ملی و شماره تماس مورد نیاز است. در فرآیند نامنویسی، این اطالعات انطباق داده شده و مورد تایید قرار میگیرند. بعد از تایید اطالعات، کار پوشه مودی ساخته میشود. در این مرحله میتوانید وارد حساب کاربری خود شوید و ثبت نام نهایی را انجام دهید.

### **نکته کلیدی:**

قبل از شروع ثبت نام، قوانین مربوط به سامانه مودیان مالیاتی را به دقت بخوانید. با انتخاب آدرس زیر، به قوانین مربوطه دسترسی دارید:

[قوانین سامانه مودیان مالیاتی](https://inta.tax.gov.ir/Pages/Action/LawsIndex/8/1)

## <span id="page-3-1"></span>**مراحل ثبت نام در سامانه مودیان مالیاتی** در این قسمت با مراحل ثبتنام در این سامانه آشنا میشوید:

## **مرحله اول: ثبت نام اولیه در سامانه مودیان مالیاتی** برای ثبت نام از طریق موبایل یا سیستم کامپیوتری میتوانید مراحلی که در ادامه میگوییم طی کنید. به نشانی اینترنتی زیر وارد شده و در قسمت ثبت نام، کد ملی و شماره موبایل خود را وارد کنید. [صفحه ثبت نام اشخاص حقیقی در سامانه مودیان مالیاتی](https://my.tax.gov.ir/?url_back=https://tp.tax.gov.ir)

### <span id="page-3-2"></span>**نحوه ثبت نام اشخاص حقیقی**

در صفحه ثبت نام، کد ملی یا شناسه ملی یا کد فراگیر، شماره همراه و تاریخ تولد را وارد کنید. یک رمز عبور انتخاب کرده و در قسمت »رمز عبور« درج کنید. سپس، رمزی که در تصویر امنیتی نمایش داده شده در بخش زیرین آن، وارد کنید. در انتها، دکمه »ثبت نام« را بزنید.

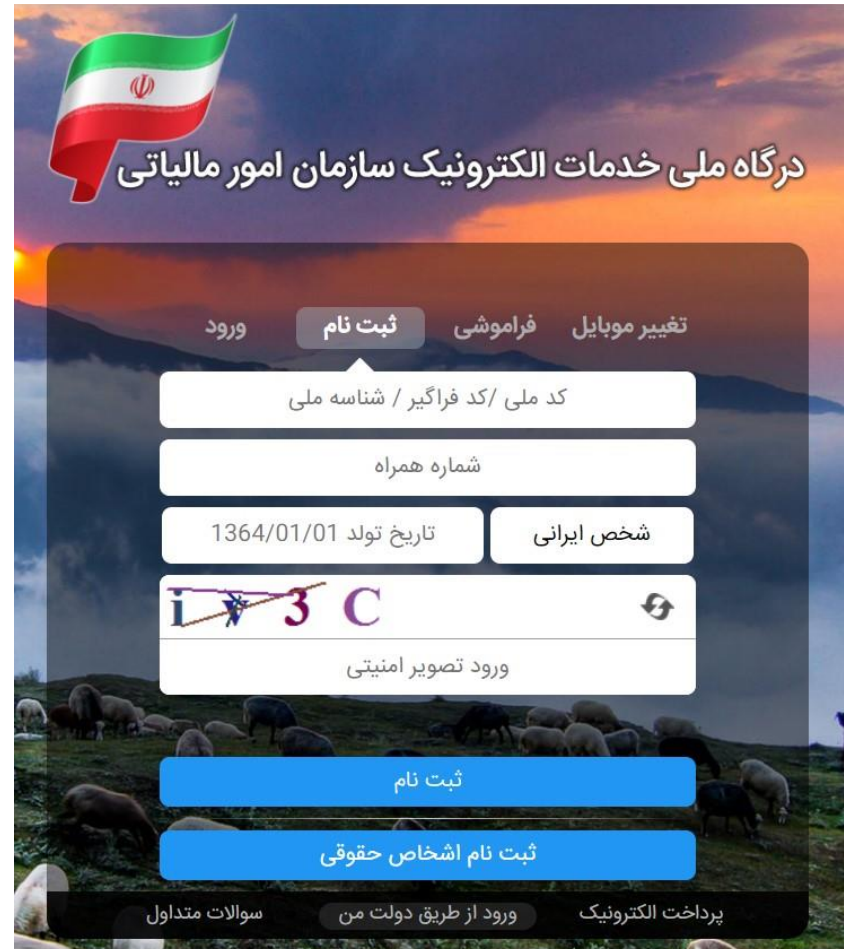

در این مرحله، یک کد احراز هویت روی شماره موبایل اعالم شده، ارسال میشود. این کد برای اطمینان از تطابق کد ملی و شماره موبایل است. شماره تلفن موبایل وارد شده باید با شماره ملی متعلق به یک شخص باشد. در غیر این صورت با یک پیغام خطا مواجه خواهید شد.

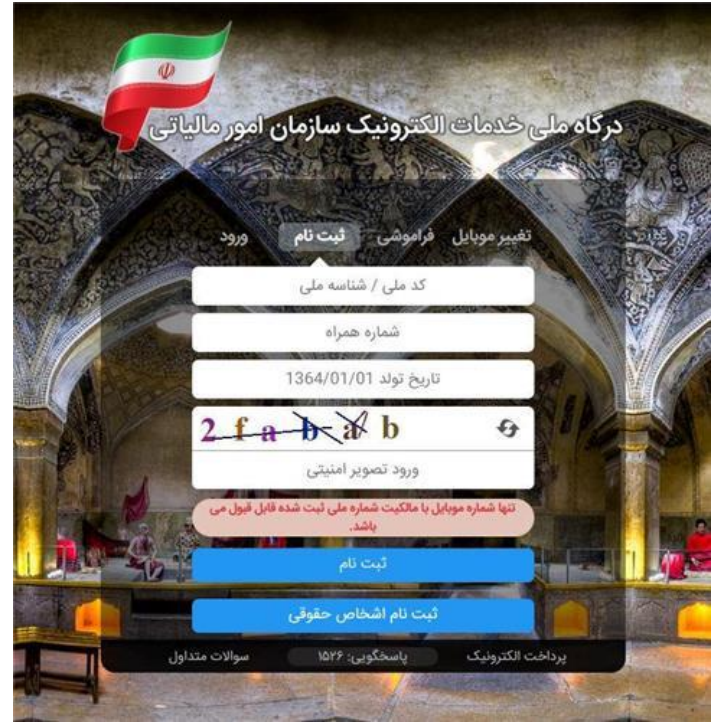

در ادامه، رمز یک بار مصرف پیامک شده به شماره همراه اعالم شده را وارد کنید.

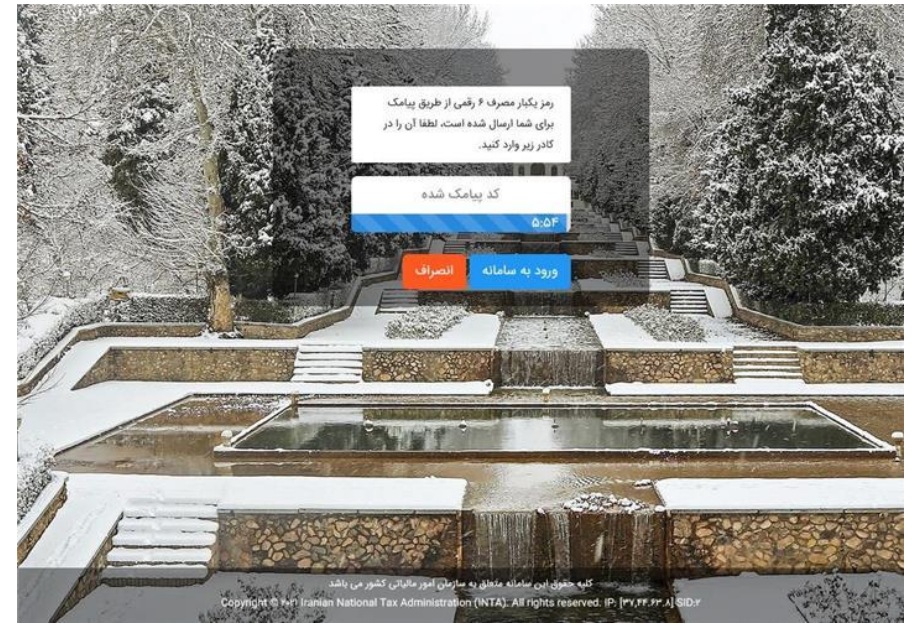

<span id="page-5-0"></span>بعد از ورود رمز یک بار مصرف، روی دکمه »ورود به سامانه« بزنید. با انجام این مرحله، ثبت نام اولیه تکمیل میشود. **نحوه ثبت نام اشخاص حقوقی و اتباع خارجی**

اشخاص حقوقی بعد از این که در اداره ثبت، شرکت خود را ثبت میکنند، شرکت به صورت خودکار از سوی این اداره در سامانه مالیاتی ثبت نام میشود. نام کاربری و کلمه عبور برای شرکت پیامک شده است. اگر این فرآیند انجام نشده باشد، اشخاص حقوقی الزم است برای ثبت نام در سامانه مودیان مالیاتی اقدام کنند. برای این کار، کارهای زیر را انجام دهید. اشخاص حقوقی، در آدرس صفحه زیر، قسمت »ثبت نام«، دکمه »ثبت نام اشخاص حقوقی« را انتخاب کنید.

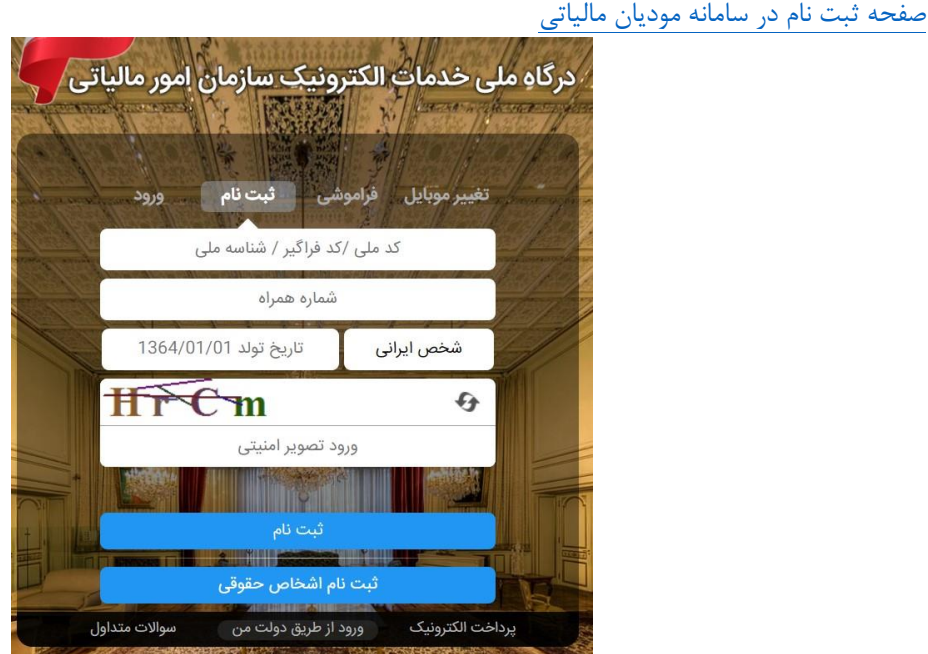

برای ثبت نام در این بخش، داشتن کد ملی یا شناسه ملی یا کد فراگیر که در مرحله اولیه ثبت کردید، ضروری است. با زدن این دکمه وارد یک صفحه جدید خواهید شد. در صفحه جدید، کد امنیتی نمایش داده شده را به طور صحیح وارد کنید. سپس در قسمت نوع مودی، یکی از گزینههای حقوقی، تبعه خارجی و تشکل قانونی را با توجه شخصیت مودی انتخاب کنید. در آخر، دکمه »ورود به ثبت نام« را بزنید.

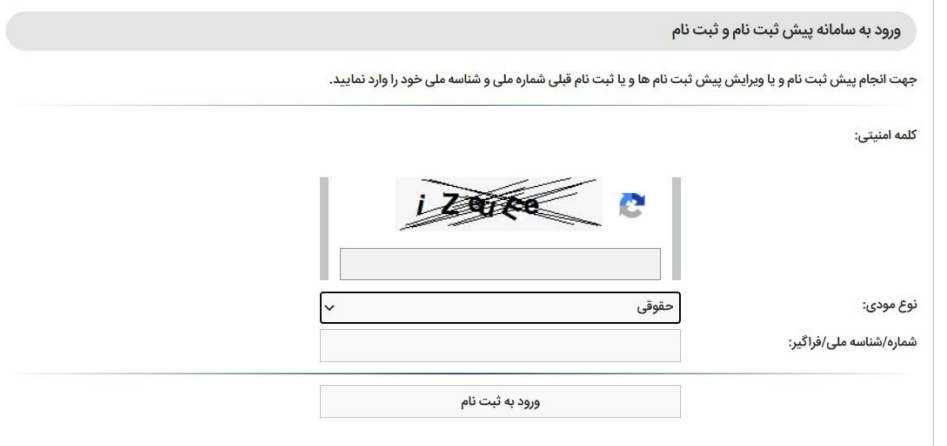

در صورتی که پیش ثبت نام و ثبت نام نکرده باشید، این پیام در کادر آبی رنگ نمایش داده خواهد شد: »شما هیچ ثبت نامی با شماره یا شناسه ملی خود نداشته و همچنین در شرکاء مودیان دیگر نیز حضور ندارید. جهت ثبت نام جدید روی کلید زیر کلیک نمایید.«

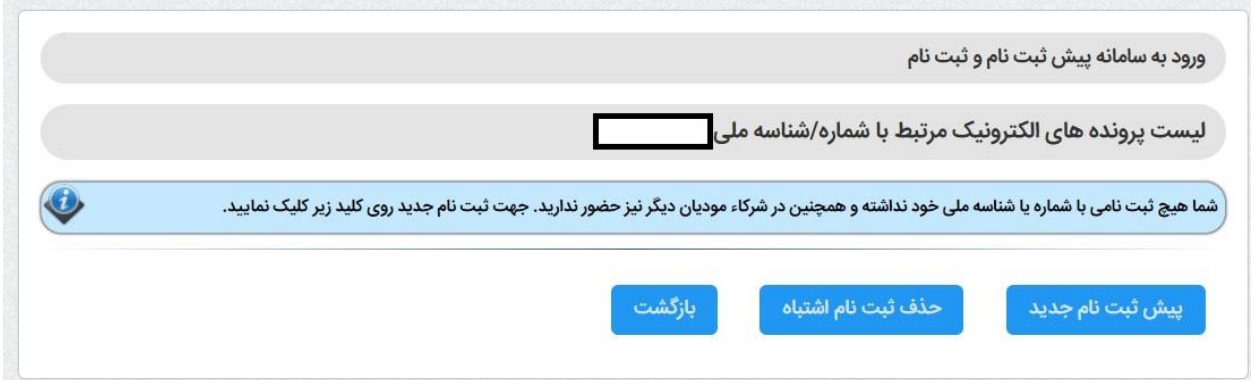

برای این که در ادامه فرآیند ثبت نام را پیش ببرید، روی دکمه »پیش ثبت نام جدید« بزنید.

<span id="page-7-0"></span>**مرحله دوم: پیش ثبت نام و ثبت نام نهایی سامانه مودیان مالیاتی**

بعد از انتخاب گزینه، »پیش ثبت نام جدید« وارد صفحه اول سامانه میشوید. در صفحه اول سامانه پیش ثبت نام، توضیحات ضروری درج شده است. سمت چپ فرآیند ثبت نام در قالب یک تصویر نمایش داده شده است.

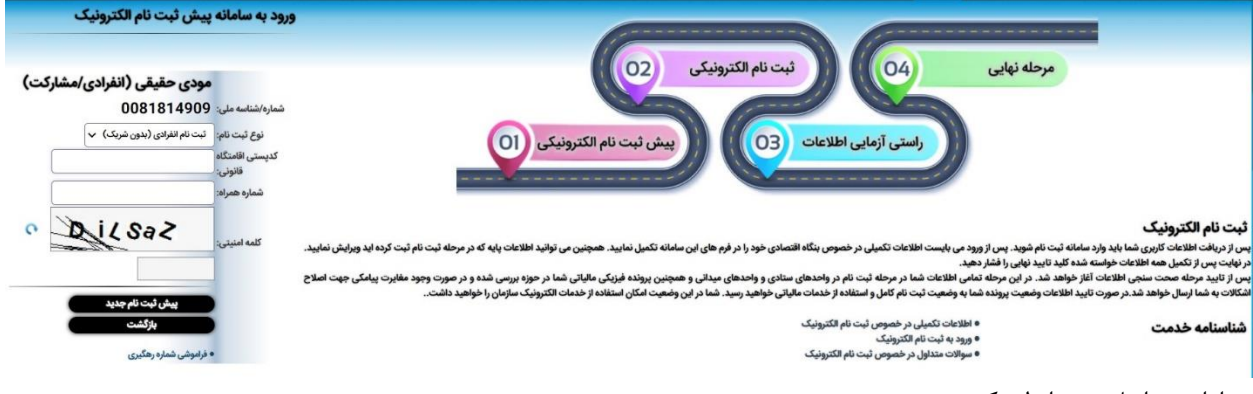

## در ادامه مراحل زیر را طی کنید:

-1 در قسمتی که شماره موبایل خواسته شده، شمارهای که موقع ثبت نام زدید، وارد کنید. یک کد رمز به شماره اعالمی مؤدی ارسال میشود. این کد را در قسمت مورد نظر درج کنید و دکمه »ثبت کد فعالسازی« را بزنید.

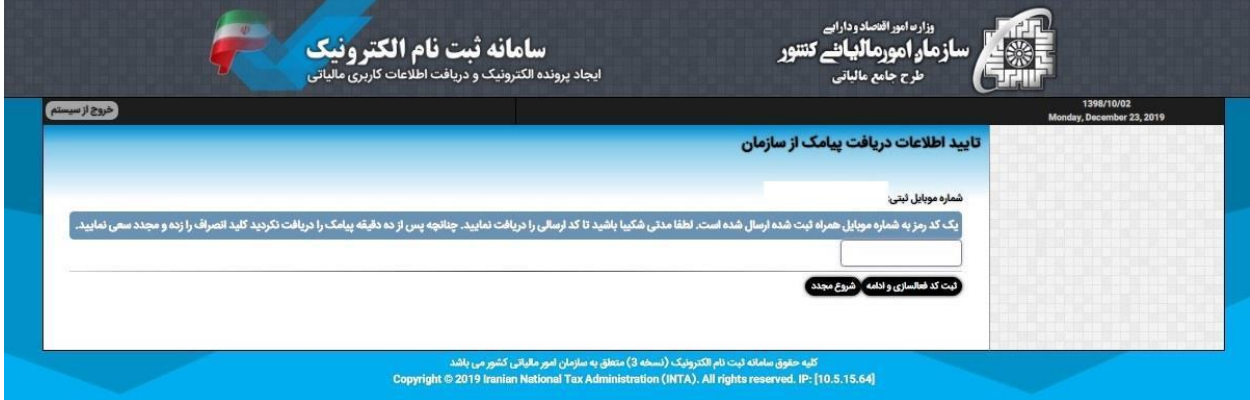

-2 در این مرحله، اطالعات مؤدی اصلی از طریق ثبت احوال استعالم خواهد شد. در صورت تطبیق، مورد تایید قرار میگیرد.

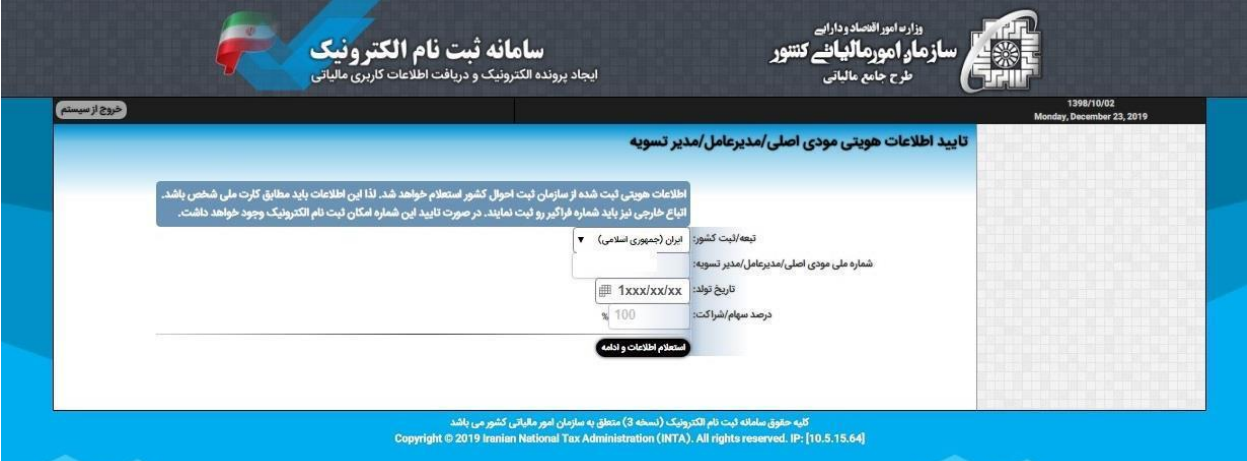

-3 اطالعات استعالم شده، نمایش داده میشود. مؤدی باید در انجام ادامه فرآیند، اطالعات خواسته شده را تکمیل نماید.

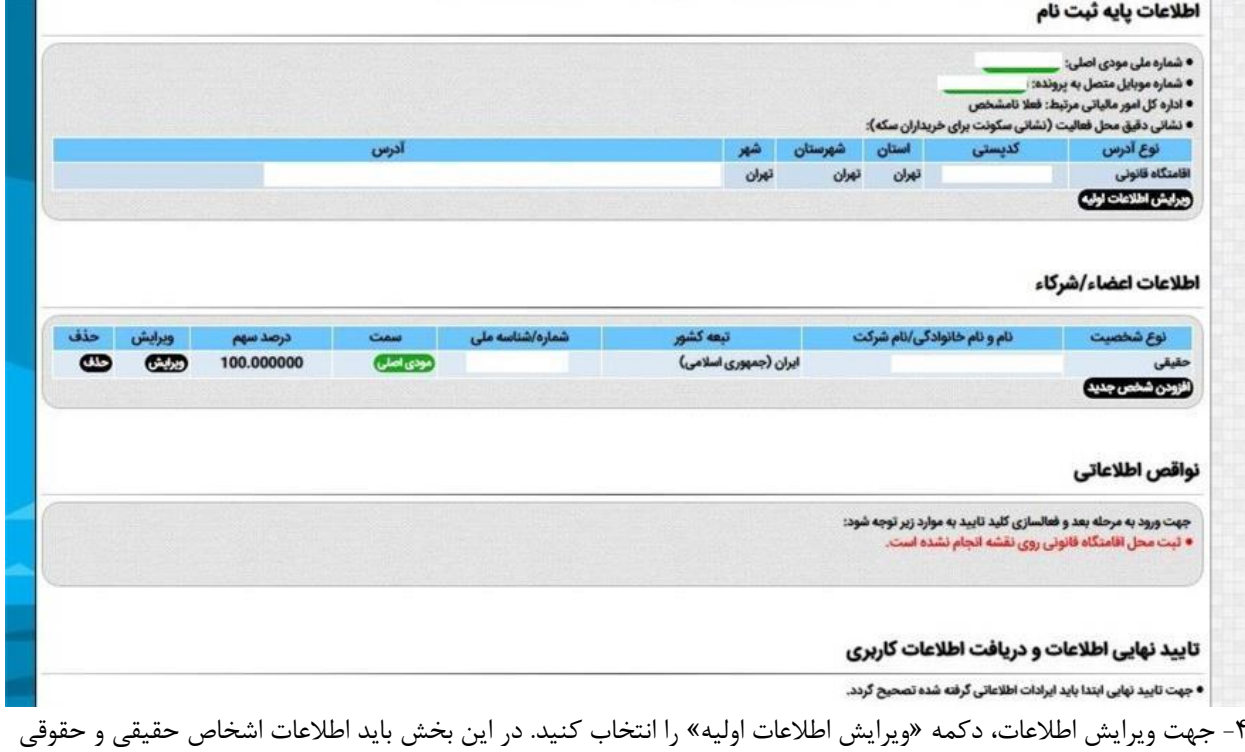

ثبت شود. اطالعات مورد نیاز:

- اشخاص حقیقی: اطالعات واحد کسبی، پروانه کسب، اطالعات اتحادیه و نوع شغل
	- اشخاص حقوقی و تشکلها: اطالعات ثبتی، نوع شرکت و شماره اقتصادی قدیم

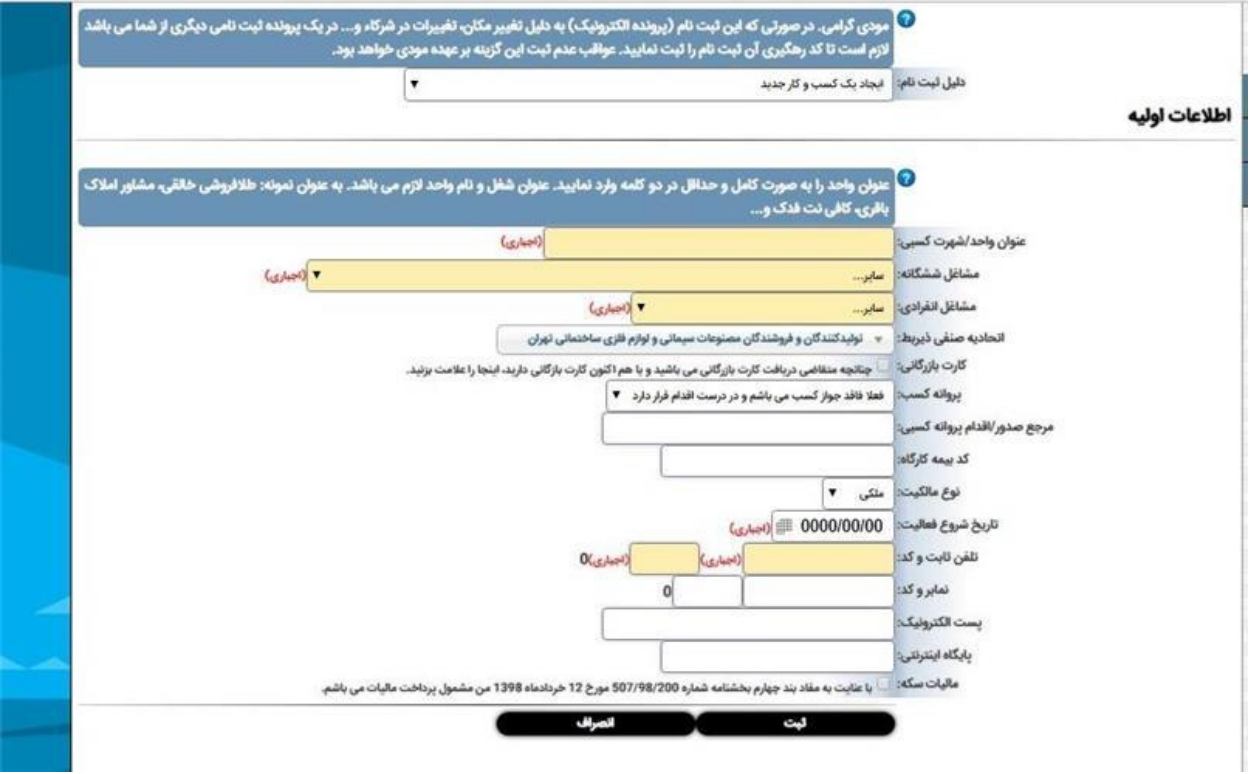

-5 اطالعات کامل شرکا یا اعضا را هم در قسمت مورد نظر ثبت کنید.

اگر اطالعات شما دچار نقص باشد، اشکاالت اطالعات، با رنگ قرمز مشخص خواهد شد. برای ادامه فرآیند، نواقص را برطرف نمایید. **نکته:**

در صورتی که قبال ثبت نام اولیه را انجام داده اید و نیاز به ویرایش اطالعات دارید، به همین صفحه وارد شده و اطالعات ثبت شده را درج کنید. برای ورود و نمایش اطالعات ثبت شده، دکمه »ورود به ثبت نام« را بزنید.

## <span id="page-9-0"></span>**نحوه ورود به سامانه مودیان مالیاتی**

برای ورود به سامانه مودیان مالیاتی، روی آدرس زیر بزنید. در زبانه »ورود«، کد ملی یا شناسه ملی یا کد فراگیر را که در زمان ثبت نام وارد کردید، در قسمت مربوطه درج کنید. کلمه عبوری که در مرحله ثبت نام انتخاب کرده بودید، وارد کنید. کدی که در تصویر امنیتی مشاهده می کنید، تایپ کنید. در نهایت، روی دکمه »ورود به پنل کاربری« بزنید. [ورود به سامانه مودیان مالیاتی](https://my.tax.gov.ir/?url_back=https://tp.tax.gov.ir)

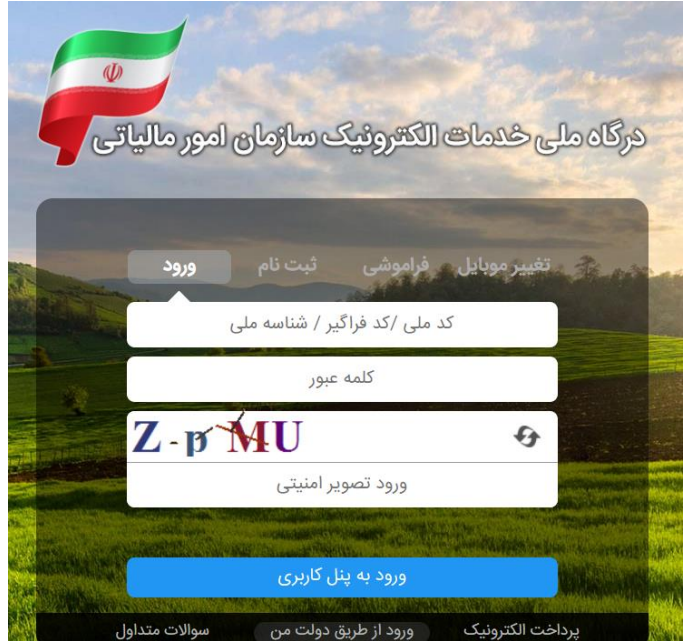

**راه دوم:** جهت دسترسی به این صفحه از طریق صفحه اصلی سایت سازمان امور مالیاتی هم میتوانید اقدام کنید. در صفحه اصلی سایت، در منوی خدمات اصلی مالیاتی، گزینه ثبت صندوق فروش و حافظه مالیاتی را انتخاب کنید. [صفحه اصلی سایت سازمان امور مالیاتی کشور](https://tax.gov.ir/Pages/HomePage)

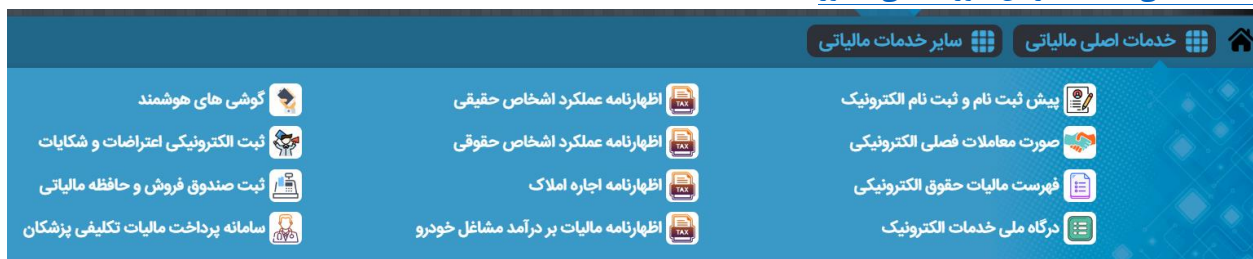

پس از زدن دکمه ورود، در صفحه بعد، رمز یک بار مصرف پیامک شده را در قسمت »کد پیامک شده« ثبت کنید. سپس، روی دکمه »ورود به سامانه« کلیک کنید.

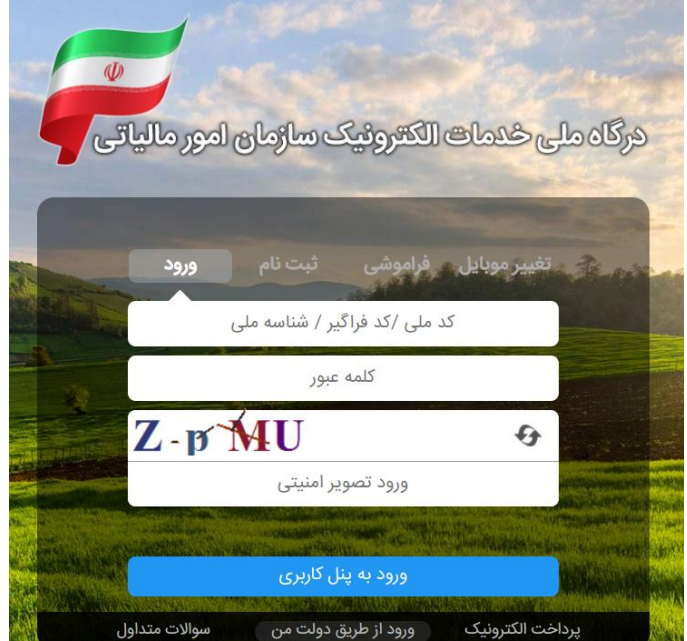

در صفحه بعد، وارد »داشبورد مالیاتی« میشوید. در این جا خالصهای از تمام اطالعات مالیاتی شما نشان داده میشود. اطالعات جزئیتر در منوهای سمت راست این صفحه قابل مشاهده است.

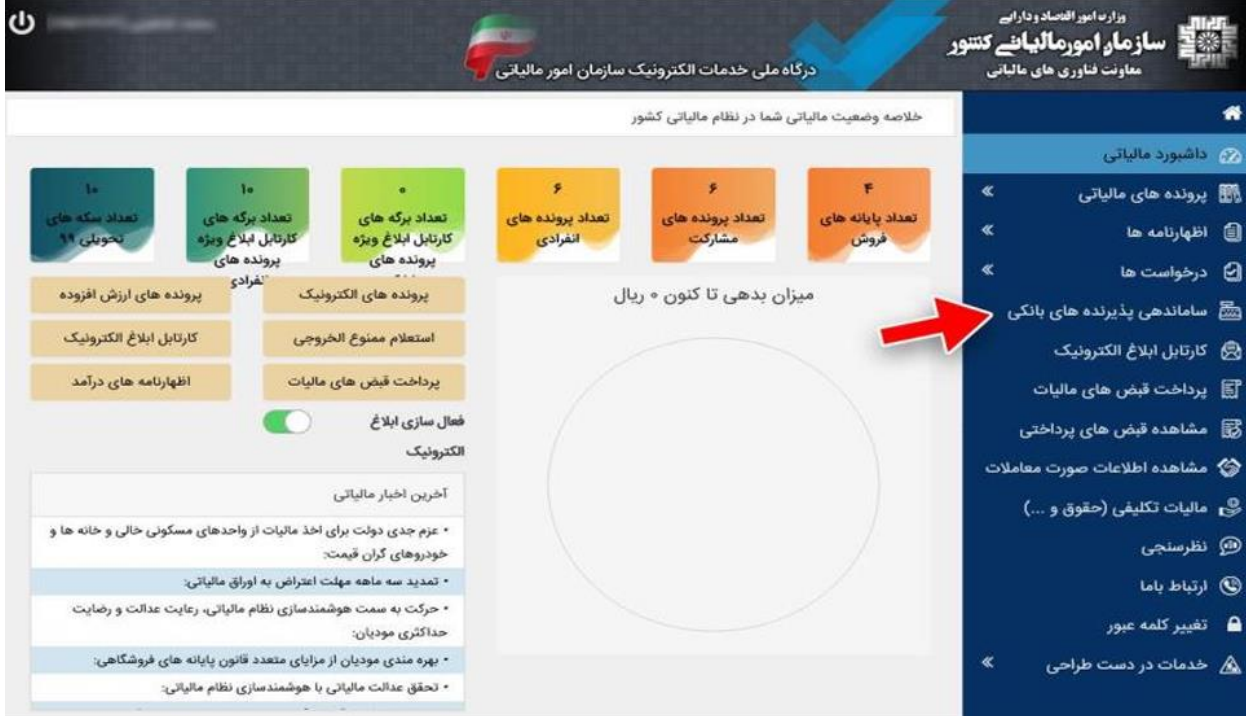